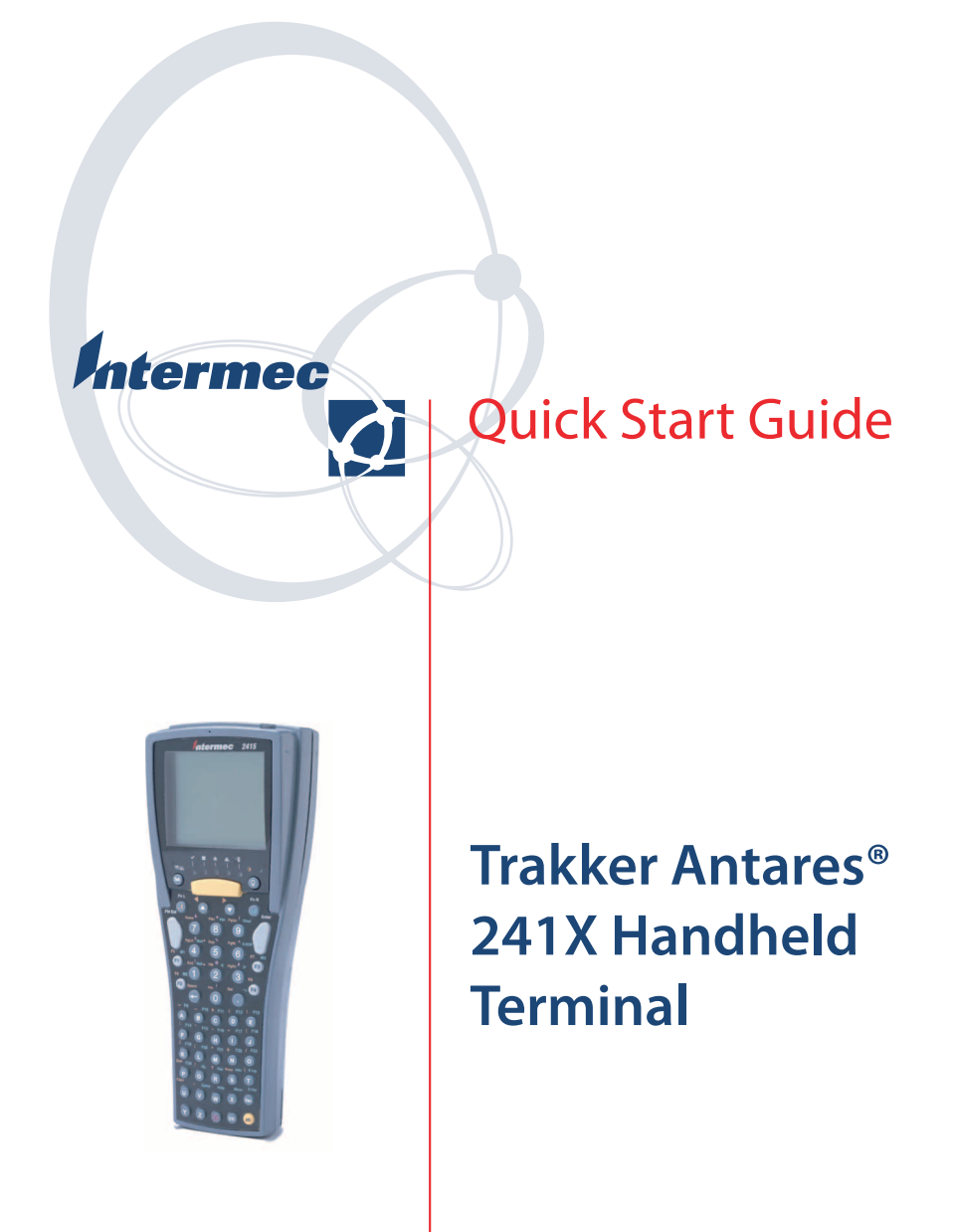

Intermec Technologies Corporation

Corporate Headquarters 6001 36th Ave. W. Everett, WA 98203 U.S.A.

www.intermec.com

The information contained herein is proprietary and is provided solely for the purpose of allowing customers to operate and service Intermecmanufactured equipment and is not to be released, reproduced, or used for any other purpose without written permission of Intermec.

Information and specifications contained in this document are subject to change without prior notice and do not represent a commitment on the part of Intermec Technologies Corporation.

2004 by Intermec Technologies Corporation. All rights reserved.

The word Intermec, the Intermec logo, Norand, ArciTech, CrossBar, Data Collection Browser, dcBrowser, Duratherm, EasyCoder, EasyLAN, Enterprise Wireless LAN, EZBuilder, Fingerprint, i-gistics, INCA (under license), InterDriver, Intermec Printer Network Manager, IRL, JANUS, LabelShop, Mobile Framework, MobileLAN, Nor\*Ware, Pen\*Key, Precision Print, PrintSet, RoutePower, TE 2000, Trakker Antares, UAP, Universal Access Point, and Virtual Wedge are either trademarks or registered trademarks of Intermec Technologies Corporation.

Throughout this manual, trademarked names may be used. Rather than put a trademark ( $TM$  or  $\mathcal{R}$ ) symbol in every occurrence of a trademarked name, we state that we are using the names only in an editorial fashion, and to the benefit of the trademark owner, with no intention of infringement.

There are U.S. and foreign patents pending.

Wi-Fi is a registered certification mark of the Wi-Fi Alliance.

Microsoft, Windows, and the Windows logo are registered trademarks of Microsoft Corporation in the United States and/or other countries.

This product includes software developed by the OpenSSL Project for use in the OpenSSL Toolkit. (http://www.opensssl.org/).

This product includes cryptographic software written by Eric Young (EAY@cryptsoft.com)

# **Contents**

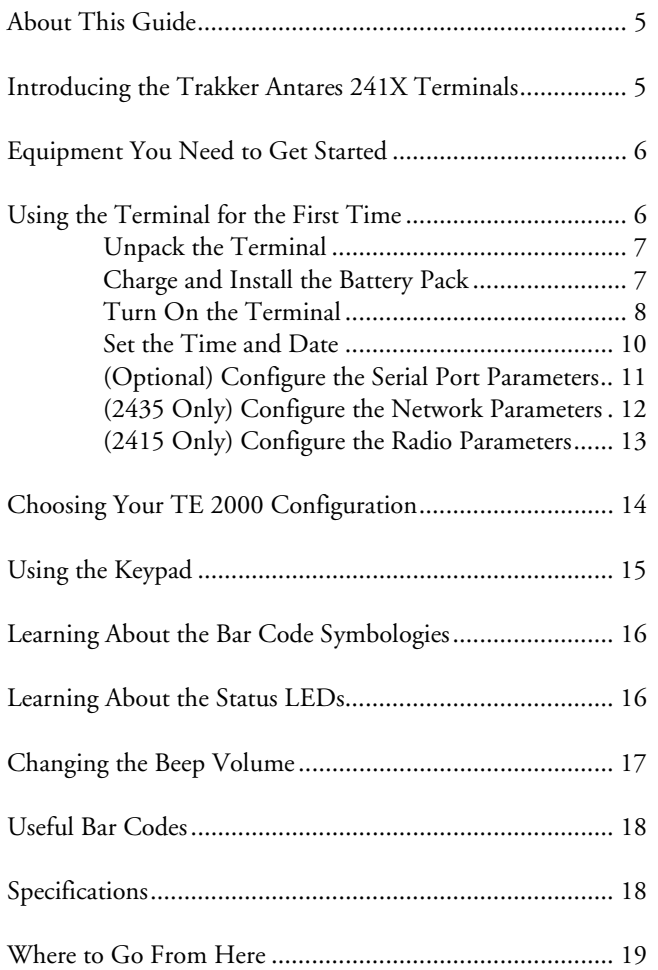

*iv Trakker Antares 241X Handheld Terminal Quick Start Guide* 

# **About This Guide**

This guide describes how to set basic parameters to start using the Trakker Antares® 2410 and 2415 terminals. You may need to refer to additional Intermec documents to configure the 241X for your data collection network. For a list of documents see "Where to Go From Here" on page 19.

# **Introducing the Trakker Antares 241X Terminals**

The 241X terminals are small, lightweight, handheld data collection terminals that are designed for a range of applications, including commercial applications such as in-store retail.

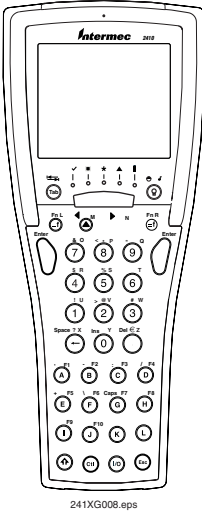

*Trakker Antares 241X Handheld Terminal* 

## **2410**

This programmable terminal runs custom batch applications. You create applications for the terminal using the Trakker Antares Programmer's Software Kit (PSK) and Microsoft C/C++ functions. The 2410 has an integrated I/O port to transmit data to and accept data from a host or PC via RS-232 serial communications.

## **2415**

This terminal has all the capabilities of the 2410, and it can also communicate in a radio frequency (RF) network. The 2415 provides real-time communications to a host either through access points and the Intermec Gateway or Data Collection Server (DCS) 30X, or directly through access points. The 2415 can also run client/server applications, TE  $2000^{\text{m}}$  terminal emulation applications, and Data Collection Browser (dcBrowser<sup>TM</sup>), which lets you run Web-based applications.

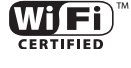

The 2415 with an IEEE 802.11b radio installed is Wi-Fi certified for interoperability with other 802.11b wireless LAN devices.

# **Equipment You Need to Get Started**

- Standard lithium-ion battery pack (P/N 069428 or P/N 073929) or high performance lithium-ion battery pack (P/N 069429 or P/N 073930)
- 2-pack battery charger (P/N 069582), Trakker Antares TZ2410 battery charger, or Trakker Antares TD2410 communications dock

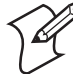

**Note:** Intermec recommends that you keep at least two battery packs on hand so that you can use one battery pack while the other is recharging. You should keep a battery pack in the terminal at all times to prevent the loss of data.

# **Using the Terminal for the First Time**

Once you have the required equipment, follow these steps to start using your new terminal:

- **1** Unpack the terminal.
- **2** Charge and install the battery pack (sold separately).
- **3** Turn on the terminal.
- **4** Set the time and date.
- **5** (Optional) Configure the serial port parameters.
- **6** (2415 only) Configure the network parameters.
- **7** (2415 only) Configure the radio parameters.

These steps are described in detail in the next sections.

## **Unpack the Terminal**

When you remove the terminal from its box, save the box and shipping material in case you need to ship or store the terminal. Check the contents of the box against the invoice for completeness. If there is a problem, contact your local Intermec service representative.

## **Charge and Install the Battery Pack**

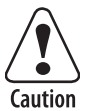

**The lithium-ion battery pack that is used in this device may present a fire or chemical burn hazard if it is mistreated. Do not disassemble it, heat it above 100**°**C (212**°**F) or incinerate it.** 

**Attention: Le bloc-batterie au lithium utilisé dans cet appareil peut présenter un risque d'incendie ou de brûlure chimique en cas de mauvais traitement. Ne désassemblez pas, ne chauffez pas à une température supérieure à 100**°**C (212**°**F) et n'incinérez pas ce bloc-batterie.** 

You must fully charge the lithium-ion battery pack before you can use the terminal. The terminal will not operate without a battery pack.

## **To charge the battery pack**

• Place the battery pack in an empty slot in a battery charger. Depending on the battery pack you have installed, the battery pack is fully charged in 1.25 to 9 hours. For help, see the documentation that came with your battery charger.

You can also use the communications dock that is connected to a power supply to charge the battery pack. For help, see the *Trakker Antares TD2410 Communications Dock Quick Reference Guide* (P/N 069552).

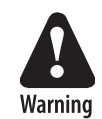

**Replace the battery pack with P/N 069428, P/N 069429, P/N 073929, or P/N 073930 only. The use of any other battery pack may present a risk of fire or explosion.** 

**Attention Danger: Remplacez le bloc-batterie principal par la pièce réf. n° 069428, réf. n° 069429, réf. n° 073929, ou réf. n° 073930 seulement. L'utilisation de tout autre bloc-batterie présente un risque d'incendie ou d'explosion.** 

Contact your local Intermec sales representative for replacement main battery packs. DISPOSE OF USED BATTERY PACKS PROMPTLY. KEEP THEM AWAY FROM CHILDREN.

## **To install the battery pack**

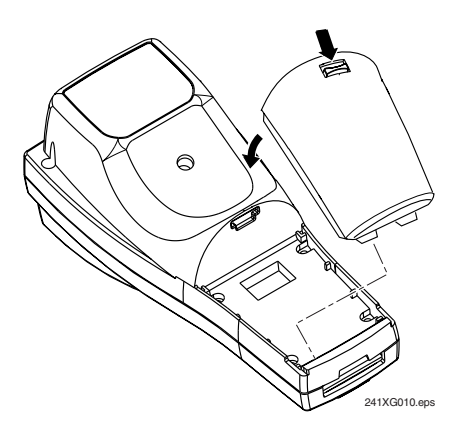

## **Turn On the Terminal**

Before turning on the terminal, you should familiarize yourself with the terminal's keypad. For help, see "Using the Keypad" on page 15.

The Suspend/Resume key is the  $\circledR$  key in the middle of the bottom row of the keypad. When you press  $\circledast$  to turn off the terminal, the terminal does not actually shut off, but it goes into a Suspend mode. You can configure the terminal so that when you press  $\circledR$  to turn it on, it either to resumes exactly where it was when you turned it off or to boots and restarts your application.

## **To turn on the terminal for the first time**

**1** Press the  $\textcircled{k}$  key. The terminal runs POST (power-on self test), and then the Boot Menu appears.

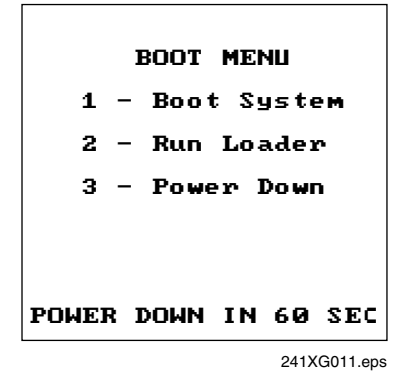

**2** Press  $\textcircled{1}$  to boot the terminal and initialize the firmware.

If you have a 2415 with TCP/IP or UDP Plus, the radio is enabled. The next screen or message you see depends on the type of application loaded on the 241X.

## **2410 or 2415 Programmable Terminal**

A sample application screen appears. The terminals ship loaded with at least these two applications stored on drive C: APPTSK.BIN and EM9560.BIN.

APPTSK.BIN is the default application. If you exit an application or if certain errors occur, the terminal resets and runs APPTSK.BIN. EM9560.BIN emulates a subset of the functionality available on the Intermec 95XX terminals. You can use either application to scan, enter, transmit, and display data. For help, see Appendix D in the *Trakker Antares 2400 Family System Manual* (P/N 071389).

## **2415 Terminal With TE 2000 Application**

The 2415 tries to connect to the Intermec Gateway, DCS 30X, or directly to the host. Before you can start a TE session, you need to configure the radio parameters and the network parameters. You may also need to choose your TE configuration. For help, see "Choosing Your TE 2000 Configuration" on page 14.

## **Set the Time and Date**

**1** Press  $\textcircled{1}$   $\textcircled{2}$   $\textcircled{3}$   $\textcircled{8}$  to access the TRAKKER Antares 2400 Menu System. The Main Menu appears.

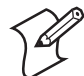

**Note:** You must press the Enter key ( $\circ$ ) on the left side of the terminal.

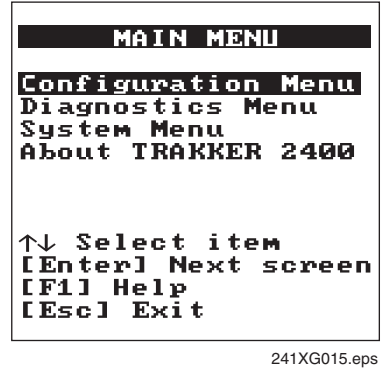

**2** Press  $\left(\nabla\right)\nabla$  to choose the **System Menu**, and then press  $\left(\nabla\right)$ . And then select **Set Time and Date**, and press \. The Time and Date screen appears.

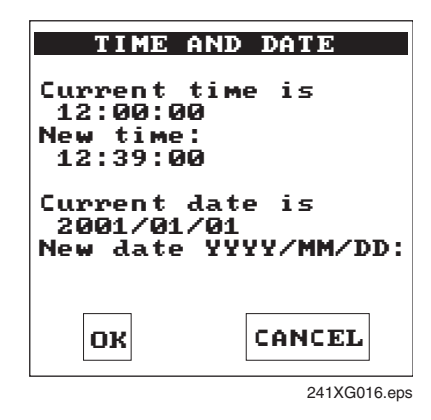

- **3** Enter the current time in the format HH MM SS (hours, minutes, seconds). You must enter the colon character (:).
- **4** Enter the current date in the format YYYY/MM/DD (year, month, day). You must enter the forward slash character (/).

**5** Press  $\left(\right)$ , and then press  $\left(\mathbb{F}\right)$  twice to exit the TRAKKER Antares 2400 Menu System. Choose **OK** to save your changes.

If you are using the Wavelink Avalanche client management system, you can quickly configure the parameters for your terminal. For help, see Chapter 2, "Configuring and Managing the Terminals" in the 2400 Family system manual.

## **(Optional) Configure the Serial Port Parameters**

You can connect the terminal to a host computer, PC, or other RS-232 device by using a special cable (P/N 069589). Or, you can insert the terminal into the communications dock, and then connect the dock to the RS-232 device.

The values you set for the terminal's serial port parameters must match the values set for the host's (or other device's) serial port parameters.

Press  $\overline{P}( \cap \overline{Q})$   $\overline{Q}( \overline{Q})$  to access the TRAKKER Antares 2400 Menu System. Choose **Configuration Menu** > **Communications Menu** > **Serial Port [COM1]**.

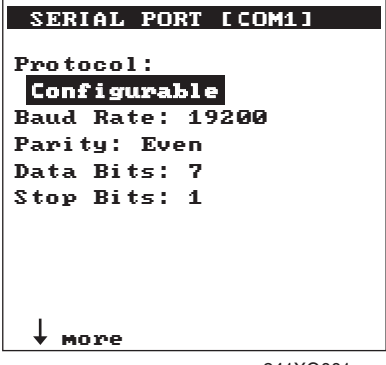

241XG001.eps

*Serial Port [COM1] Menus* 

## **(2415 Only) Configure the Network Parameters**

Before you can use the 2415, you must install and configure the host and access points. You may also need to install and configure the Intermec Gateway or DCS 30X. Depending on your network protocol, the 2415 can communicate with a host computer either through access points and the Intermec Gateway or DCS 30X (UDP Plus or WTP network) or directly through the access points (TCP/IP network).

Press  $\binom{1}{2}$   $\binom{2}{4}$   $\binom{8}{8}$  to access the TRAKKER Antares 2400 Menu System. Choose **Configuration Menu** > **Communications Menu** > **Primary Network** or **Advanced Network**. You need to obtain most of these settings from your network administrator.

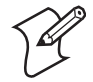

**Note:** If you are using the WTP network, you only need to configure the Primary Network parameters.

## **To configure the Primary Network parameters**

**1** Make sure that **2.4 GHz RF** (OpenAir radio) or **802.11 DS** (802.11b radio) appears in the **Activate** field.

If you are using the WTP network, you only need to configure the **Activate** field.

**2** (UDP Plus) In the **Controller IP Address** field, enter the IP address of the Intermec Gateway or DCS 30X in your network. The IP address must be in the form *n.n.n.n*, where each *n* is a number from 0 to 255. You must separate each *n* by a period.

(TCP/IP) In the **Host IP address** field, enter the IP address of the host that you want the terminal to communicate with. The IP address must be in the form *n.n.n.n*, where each *n* is a number from 0 to 255. You must separate each *n* by a period.

**3** In the **Terminal IP Address** field, enter the IP address of the terminal. The IP address must be in the form *n.n.n.n*, where each *n* is a number from 0 to 255. You must separate each *n* by a period.

If you are using a DHCP (Dynamic Host Configuration Protocol) server, you can leave the default terminal IP address as 0.0.0.0 to enable the 2415 as a DHCP client. For help, see "DHCP (Terminal)" in the 2400 Family system manual.

## **To configure the Advanced Network parameters**

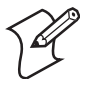

**Note:** If the Intermec Gateway, DCS 30X, or host is on a different subnetwork from the terminal, you must configure the subnet mask and the default router.

**1** In the **Subnet Mask** field, enter the mask that is used to separate the subnetwork address from the terminal IP address. The subnet mask must be in the form *n.n.n.n*, where each *n* is either 0 or 255. You must separate each *n* by a period.

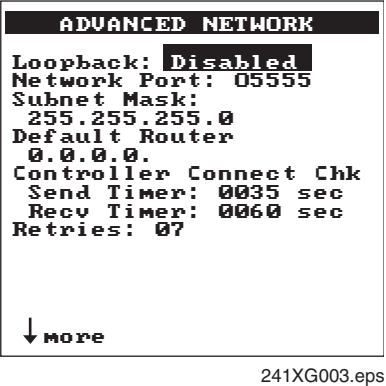

**2** In the **Default Router** field, enter the IP address of the default router. The IP address must be in the form *n.n.n.n*, where each *n* is a number from 0 to 255. You must separate each *n* by a period.

## **(2415 Only) Configure the Radio Parameters**

The 2415 communicates with a host computer in an RF network either through access points and the Intermec Gateway or DCS 30X or directly through the access points. All RF devices that must communicate with each other must contain the same radios. The terminal ships with one of these radio options: WLI Forum OpenAir or IEEE 802.11b.

Depending on the radio that is in the devices, you must match certain parameters on the 2415s and on the access points.

Press  $\circled{f} \circled{2} \circled{4} \circled{8}$  to access the TRAKKER Antares 2400 Menu System. Choose **Configuration Menu** > **Communications Menu** > **Radio**.

#### **To configure the OpenAir radio parameters**

- **1** In the **Domain** field, enter a number from 0 to 15. The terminal can only communicate with access points that have the same domain.
- **2** In the **Security ID** field, enter up to 20 alphanumeric characters or leave the field blank. The terminal can only communicate with access points that have the same security ID.

#### **To configure the 802.11b radio parameters**

- **1** In the **Network Name** field, enter up to 32 alphanumeric characters. The terminal can only communicate with access points that have the same network name
- **2** Configure the security parameters:
	- (non-802.1x security) Enable **WEP Encryption** and select a **WEP Transmit Key**. Enter a WEP key value: WEP 64 requires 5 ASCII characters or hex pairs, and WEP 128 requires 13 ASCII characters or hex pairs.
	- (802.1x security) Configure the **User Name** and **Password**.

# **Choosing Your TE 2000 Configuration**

If you have a TE 2000 application, your terminal is configured for TE 2000 VT/ANSI by default. You may need to change the configuration to TE 2000 5250 or TE 2000 3270.

#### **To change the TE 2000 configuration**

**1** On your terminal, press (f) (F). If you have a 37-key keypad, press  $\overline{F}($  (5). The TE 2000 main menu appears.

# Main Menu 1) Set-up Parms 2) LCD Parms 3) 4) Tests 5) Version Info 6) Exit Menus 7) More

24XXS080.eps

- **2** Select **Set-up Parms** and press \. A password prompt appears.
- **3** Type  $\odot$   $\odot$   $\odot$   $\odot$   $\odot$   $\odot$   $\odot$   $\odot$   $\odot$  and press  $\odot$ .
- **4** Select **Protocol Opts**, **Data Stream**, and then select the appropriate TE 2000 configuration.
- **5** Save your changes by selecting **Exit Menus** from the TE 2000 main menu. Press  $\circled{y}$ , and type  $\circled{c} \circled{r} \circled{f} \circled{f} \circled{f} \circled{f}$  at the **Enter Password** prompt.

For help using TE 2000 terminal emulation, see the appropriate TE 2000 guide listed on page 19.

# **Using the Keypad**

Characters, symbols, and functions are printed in four places on or above the keys. The keys are also color-coded to make it easier to remember key combinations.

## *Using the Keypad*

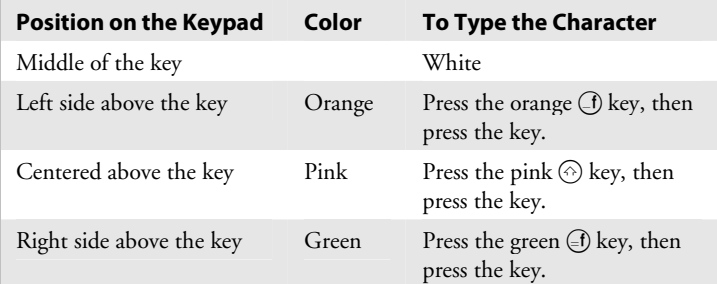

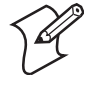

**Note:** The 37-key international keypad has five different keys that you can access. To type the light green character printed on the far right side above the key, press the  $\circled{c}$  key, and then press the key.

You can also use the arrow keys to move around an application screen. To go up or down the screen, press  $\triangle$  or  $\triangledown$ . To go left or right, press  $(f)$   $\bigcirc$  or  $(f)$   $\bigcirc$ .

# **Learning About the Bar Code Symbologies**

Although the terminal can decode many types of bar code symbologies. These symbologies are enabled when you unpack the terminal: Code 39, Code 128, PDF417 (PDF417 scanner option only), and UPC/EAN. You need to configure the terminal to decode the bar code symbology used in your bar code labels. Only enable the bar code symbologies that you need to scan.

# **Learning About the Status LEDs**

You can use the status LEDs to monitor the status of bar code scanning, network communications, special keys, and battery power. These LEDs only blink or turn on to indicate the current status. The Battery LED is amber and all other LEDs are green.

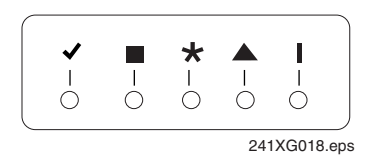

## *Status LED Descriptions*

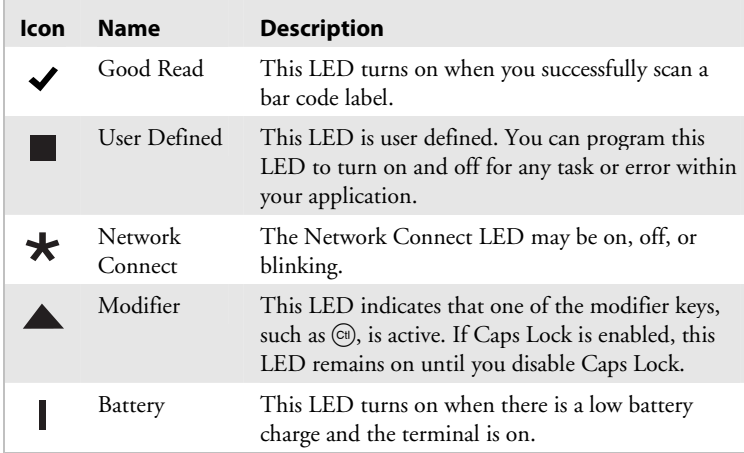

# **Changing the Beep Volume**

The terminal has a beeper that provides you with audio feedback as you use the terminal. You can change the beep volume to meet the needs of your working environment.

When you change the beep volume, you will also change the keyclick volume if the Keypad Clicker command is enabled. The keyclick is the sound that you hear when you press a key on the terminal.

There are two ways to change the beep volume:

- Use the Backlight key (press  $\textcircled{\tiny{+}}$   $\textcircled{\tiny{+}}$ ) on the keypad. Each time you press  $\bigcirc$   $\circ$ , it makes the beep volume one level louder. On the 241X, there are three beep volume levels including off. If the volume is at the loudest level and you press  $\bigcircled{f} \bigcirc$ , the beep volume is turned off. If you press  $\odot$   $\odot$  again, the volume changes to the quietest level.
- Use the Beep Volume command. For help, see "Beep Volume" in Chapter 6 of the 2400 Family system manual.

# **Useful Bar Codes**

Backlight On Backlight Off \*%.1\* \*%.0\* \*%.1\* \*%.0\*

Darker Display Contrast **Brighter Display Contrast** \*\$+DJ9\* \*\$+DJ8\*  $*$ \$+DJ9\*  $*$ \$+DJ8\*

Raise Beep Volume **Lower Beep Volume** \*\$+BV9\* \*\$+BV8\*  $*_{6+}B_{V9*}$  \*\$+ $B_{V8*}$ 

Enter Accumulate Mode Exit Accumulate Mode \*+/\* \*-/\*

\*+/\*  $*$   $*$ Default Configuration Reset Firmware

\*.+0\*  $*^{-1}$ 

Save Configuration in Flash Memory Boot Terminal \*.+1\* \*-.1\*

TRAKKER Antares 2400 Menu System

\*.+1\*  $*^{-1}$ 

\*..-.\*  $*...*$ 

**Specifications** 

This section lists some specifications for the terminals. For a complete list of specifications, see Appendix A, "Specifications," in the user's manual.

## **Physical Dimensions**

Length: 19.3 cm (7.6 in) Height: 5.6 cm (2.2 in) at scanner

3.0 cm (1.2 in) at grip

![](_page_17_Picture_22.jpeg)

*18 Trakker Antares 241X Handheld Terminal Quick Start Guide* 

![](_page_18_Picture_137.jpeg)

## **Power Specifications**

Operating: Rechargeable lithium-ion 1350 mAh or 2400 mAh battery pack Rechargeable lithium-ion 2400 mAh or 4800 mAh battery pack

Backup: Rechargeable capacitor

## **Electrical Specifications**

Electrical Rating:  $\overline{=}4V$ ; 1A

## **Where to Go From Here**

Now that your new terminal is working, you may need additional information to use the 241X in your data collection system:

- The *Trakker Antares 241X Handheld Terminal User's Manual* (P/N 069538) and the *Trakker Antares 2400 Family System Manual* (P/N 071389) contain all the information necessary to configure, operate, and troubleshoot the 241X.
- These TE 2000 terminal emulation guides provide information about how to configure TE 2000 terminal emulation: the *TE 2000 5250 Terminal Emulation Programmer's Guide* (P/N 977-055-004), the *TE 2000 3270 Terminal Emulation Programmer's Guide* (P/N 977-055-003), and the *TE 2000 VT/ANSI Terminal Emulation Programmer's Guide* (P/N 977-055-005).
- For additional help using dcBrowser, see the online help that ships with the dcBrowser gateway software, or see the *Data Collection Browser Client User's Guide* (P/N 070011).

The Intermec web site at www.intermec.com provides our current manuals as PDF files for you to download.

To order accessories and printed documentation, contact your local Intermec representative.

![](_page_19_Picture_0.jpeg)

**Technologies Corporation** 6001 36th Avenue West Everett, WA 98203 U.S.A.

www.intermec.com © 2004 Intermec Technologies Corp.<br>All Rights Reserved

Trakker Antares 241X Handheld Terminal Quick Start Guide

![](_page_19_Picture_4.jpeg)

P/N 069540-004